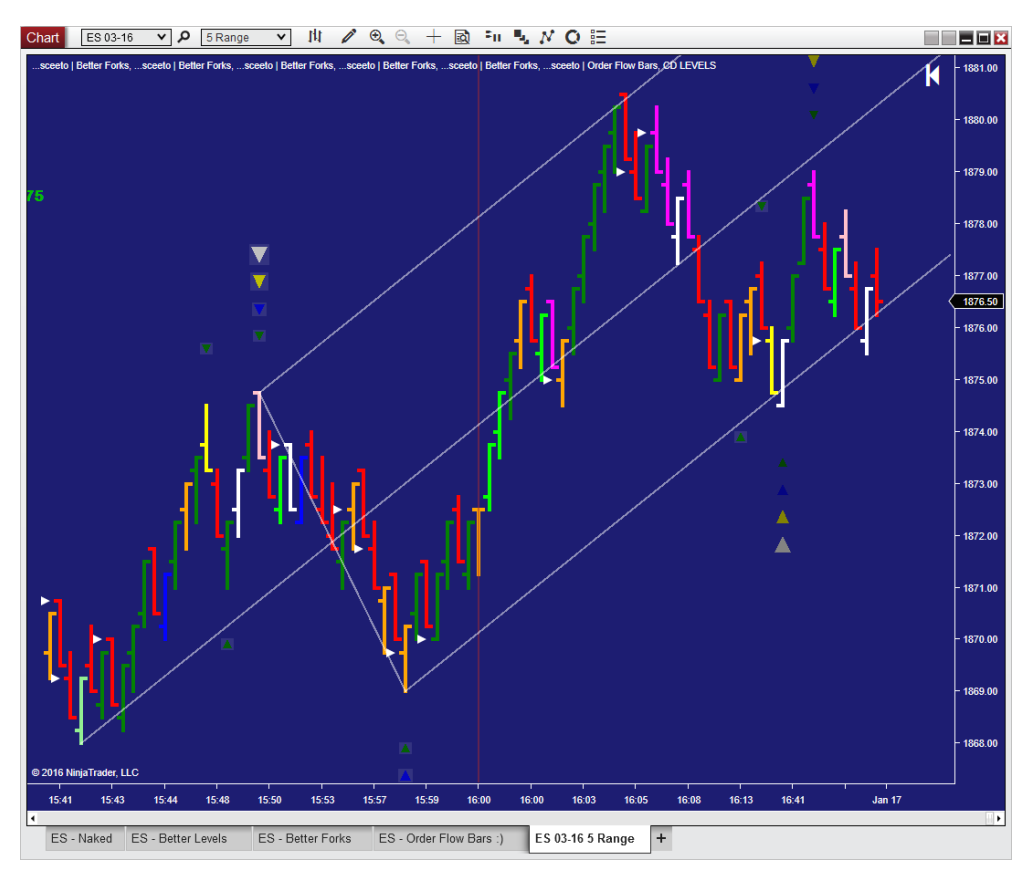

# BETTER DATA SUITE | USER MANUAL

Better Data, Better Trades

# **ABSTRACT**

An integrated toolset that enables traders to use independent, unrelated sources to "converge" their analysis to a strong conclusions. Methods include Order Flow, Action Reaction, and Support & Resistance.

# Carl Weiss

Chief Algorithmic Architect Algo Futures

# BETTER DATA SUITE | USER MANUAL

# CONTENTS

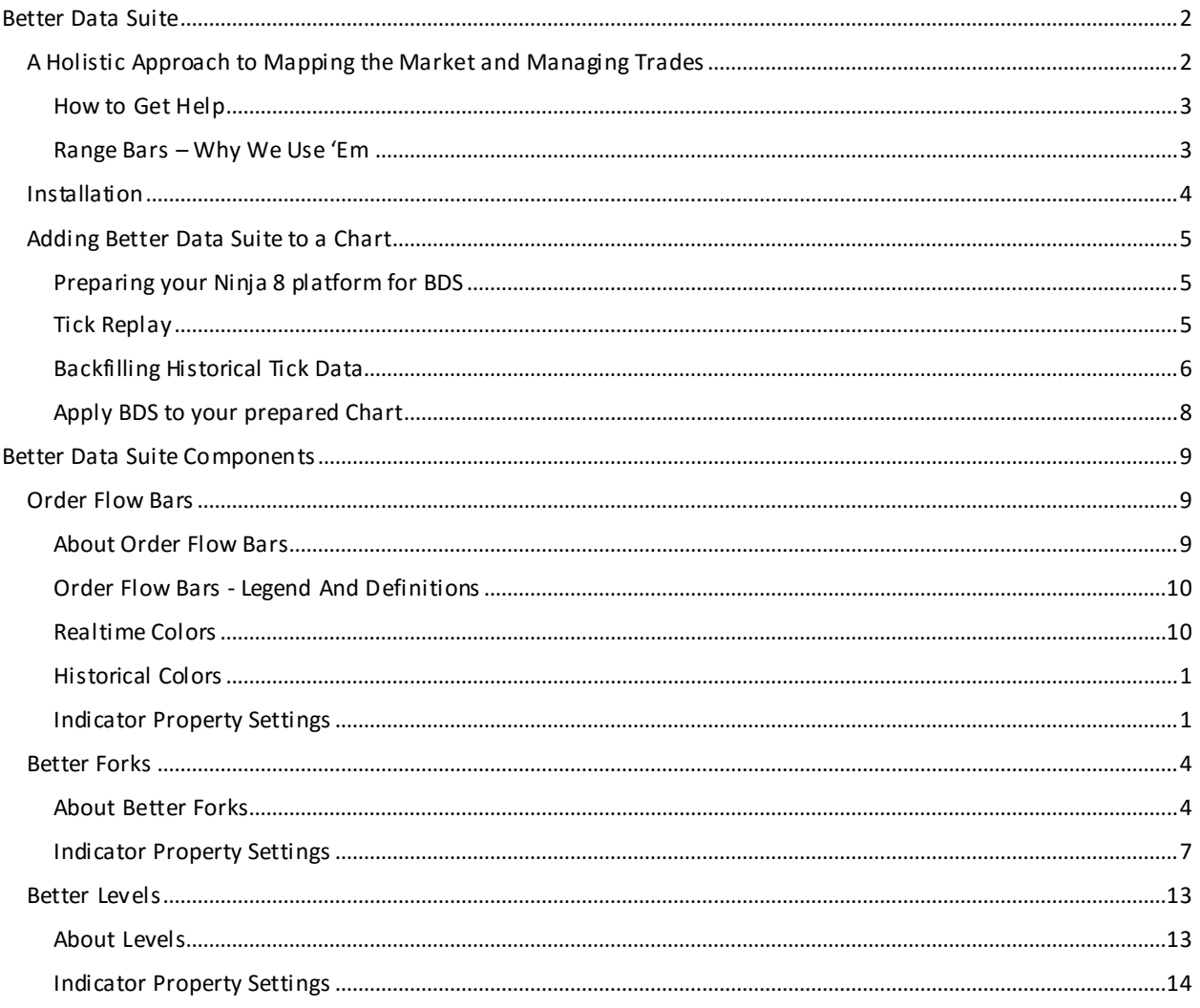

### <span id="page-2-0"></span>BETTER DATA SUITE

#### <span id="page-2-1"></span>A HOLISTIC APPROACH TO MAPPING THE MARKET AND MANAGING TRADES

The Better Data Suite integrates 3 modules in order to provide a holistic view of the market enabling you to readily understand and maintain the type of situational awareness needed in today's markets.

An integrated toolset that enables traders to use independent, unrelated sources to "converge" their analysis to a strong conclusions. Methods include Order Flow, Action Reaction, and Support & Resistance.

The Better Data Suite dynamically maps out market structure, profit targets, and Support & Resistance levels while piercing into order flow to provide you with real-time insights into whether the current market structure, price action, will be maintained - or if it will crumble.

**Order Flow Bars** | Provides real-time visualization about imbalances in Supply & Demand. This utility color codes each price bar according to metrics derived from the order flow that transacts within the bar.

*The algorithms that manage this data take advantage of millisecond shifts between the bid and the ask prices.*

**Better Forks** | Andrew's Pitchforks which are automatically drawn and updated for you. These automated forks provide outstanding entry and target locations.

**Better Levels** | Better Levels take advantage of extrapolations from session, and intrasession, levels. This toolset enables the trader to readily co-mingle intra-day level extrapolations with prior day intra-day level extrapolations with a few mouse clicks.

For instance, a trader can now readily overlay the prior day's Better Levels for the Regular Trading Hours (RTH) session with the most recent overnight session, and also the current day's RTH.

In this configuration the overnight and prior day RTH session will be hardened, while the current day session Better Levels will update in real-time.

This gives the trader both a static and dynamic view of support and resistance.

When these levels are tested, a trader can get real-time insight into the durability of these levels by referring to the color-coded Order Flow Bars.

Taken together, these 3 modules provide you with a market structure map that provides trade entry locations corroborated by order flow as well as likely targets.

**Trader's Tip 01 - Layering Indicators** | Two of the indicators in this package (Better Levels and Better Forks) can be layered by using multiple copies of the same indicator on one chart and configuring each of them differently.

### <span id="page-3-0"></span>HOW TO GET HELP

If you need an assist with installation, configuration, or how to integrate our Better Data Suite into your trading, please open a help desk ticke[t here.](https://sceeto.zendesk.com/tickets/new)

### <span id="page-3-1"></span>RANGE BARS – WHY WE USE 'EM

Most of our trading leverages Range Bars (or any bar using a chaotic price series) as opposed to time based bars (e.g. 3 minute bar).

**Trader's Tip 02 – Tick Precise Shifts in the Supply & Demand Curve** | By aligning order flow with Range Bars traders can readily visualize where order flow had an impact on a change in Price.

Three rules of range bars are:

- 1. Each range bar must have a high/low range that equals the specified range.
- 2. Each range bar must open outside the high/low range of the previous bar.
- 3. Each range bar must close at either its high or its low.

**Trader's Tip 03 – Faster Pivots** | Range Bars Speed up Pivot Declarations by 1 Bar. Traders can define a pivot at the close of a range bar whereas with time based bars you cannot confirm a pivot until the bar after the pivot is formed closes.

### <span id="page-4-0"></span>**INSTALLATION**

Note: If you have not updated to the current [NinjaTrader 8](http://ninjatrader.com/PlatformDirect) beta build please do so prior to installing BDS.

If you would like assistance with the installation of BDS, please [schedule an install appointment](http://www.vcita.com/v/sceeto/online_scheduling?service_id=d35430041f3fa158&staff_id=2818d6dd5e2a9087) or submit a [helpdesk ticket.](https://sceeto.zendesk.com/tickets/new)

There is a two-step installation process. Please ensure that NinjaTrader 8 is closed prior to initiating the installation.

- 1) Download the file from our **download area**.
- 2) Close Ninja 8 if running.
- 3) Double-click on the file, and follow the steps in the installation wizard.
- 4) Launch NinjaTrader 8.

5) If previous versions of BDS are installed, please remove them from Ninja 8 via Control Center > Tools > Remove NinjaScript > remove 'SceetoBetterNT8' and 'SceetoBetter\*\*\*' if present.

- 5) Go to Control Center > Tools > Import > NinjaScript.
- 6) Navigate to **c:\sceeto** and import the file, 'SceetoBetterNT8'.

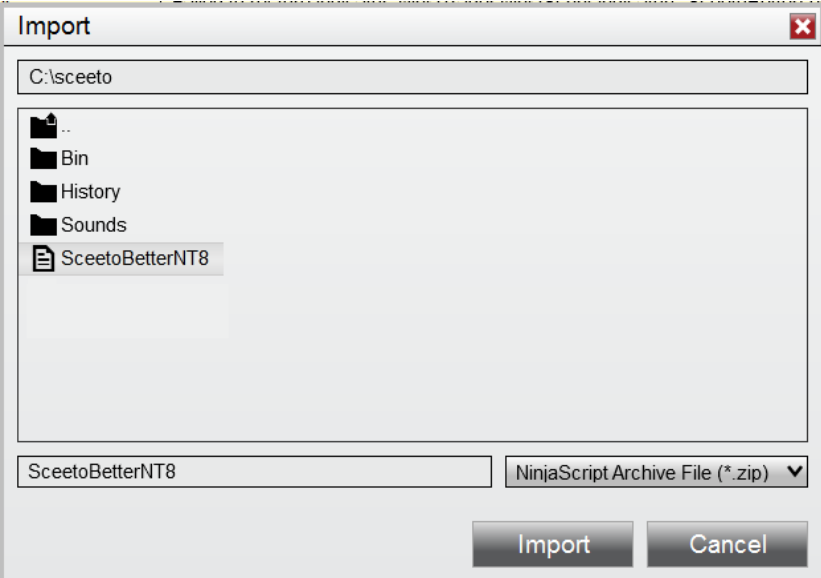

7) Restart NinjaTrader 8.

BDS is now installed on your machine and has been imported into Ninja 8.

### <span id="page-5-1"></span><span id="page-5-0"></span>ADDING BETTER DATA SUITE TO A CHART

#### <span id="page-5-2"></span>PREPARING YOUR NINJA 8 PLATFORM FOR BDS

### **TICK REPLAY**

In order to generate the output of the Order Flow Bars, you will need to have Tick Replay enabled on the chart's Data Series.

You must enable the Tick Replay function so that it is exposed in the Data Series dialogue box.

**Options**  $\overline{?}$   $\overline{\mathbf{x}}$ ▲ Categories Properties  $\ddot{\phantom{0}}$ General ▼ General Trading Preferred connections - historical Strategies Preferred connections - real-time Automated trading interface Market data ▼ Historical Adjust for splits - daily data  $\Box$  $\qquad \qquad \Box$ Adjust for splits - intraday data Adjust for dividends  $\Box$ Automatically choose time-base...  $\Box$ Get data from server  $\blacktriangleright$ Merge back adjusted v Global merge policy Show Tick Replay  $\blacktriangleright$ Real-time  $\blacktriangledown$ Auto subscribe to required instru...  $\blacktriangledown$ Enable market recording for play... Filter bad ticks  $\overline{\phantom{a}}$ % off market  $\bigcirc$ **OK** Cancel Apply

To do this go to Control Center > Tools > Options > Market Data

To enable Tick Replay on a chart, open the Data Series dialogue box and check the box, 'Tick Replay'.

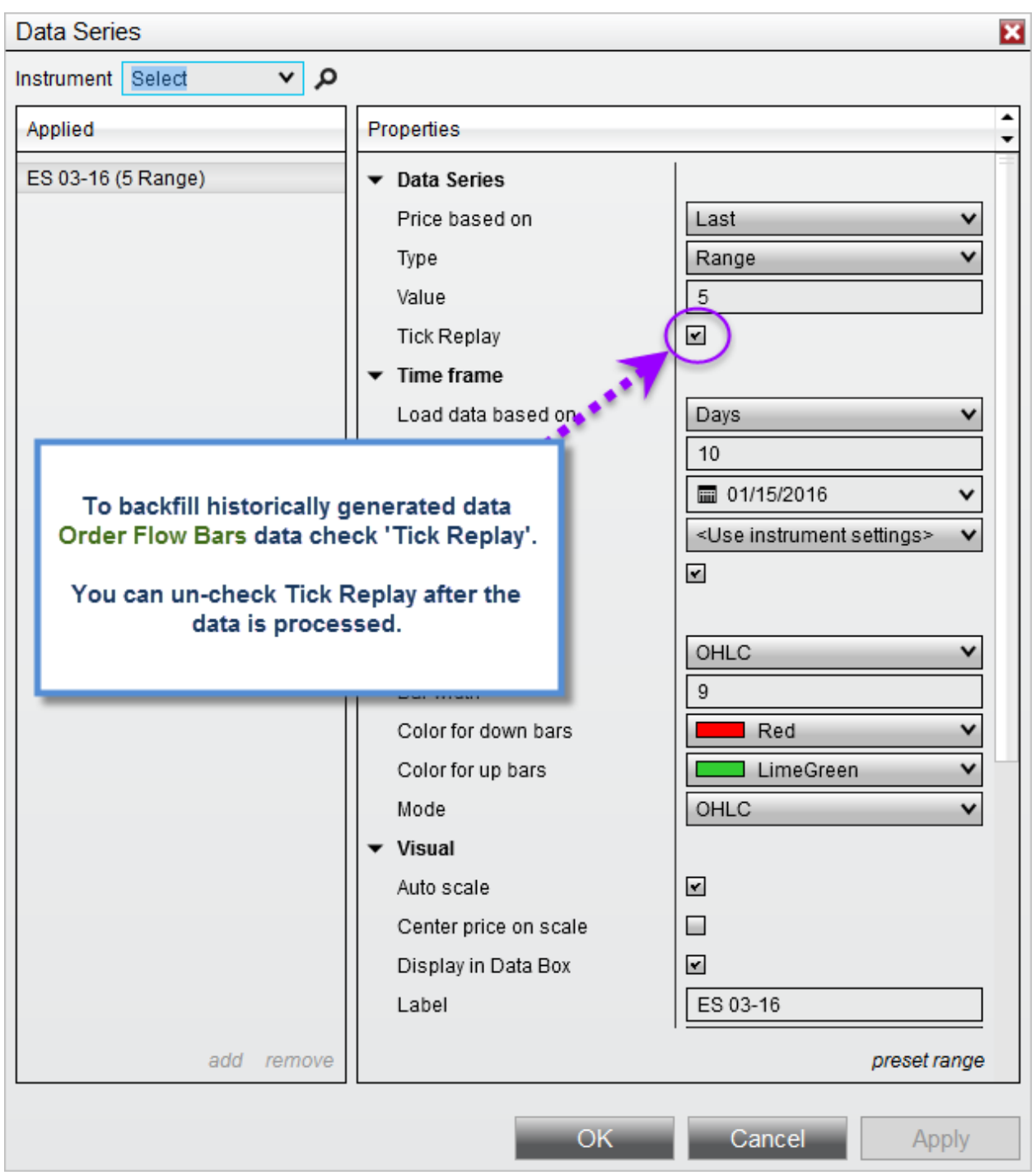

# <span id="page-6-0"></span>BACKFILLING HISTORICAL TICK DATA

You can tinker away with the Better Data Suite's Order Flow Bars if you have historical tick data. NinjaTrader 8 will has an easy way to backfill historical tick data:

To download historical data first make sure NinjaTrader is [connected](http://ninjatrader.com/support/helpGuides/nt8/en-us/connecting_to_youraccount.htm) and [historical data](http://ninjatrader.com/support/helpGuides/nt8/en-us/data_by_provider.htm) is available from your data provider.

1) Select an instrument for data to be downloaded. (Tip: You may also select an instrument list)

2) Select the desired Start and End date range

3) Select the desired Intervals and Data Types. Ensure that you have Tick, Minute, Day, Ask, Bid and Last checked:

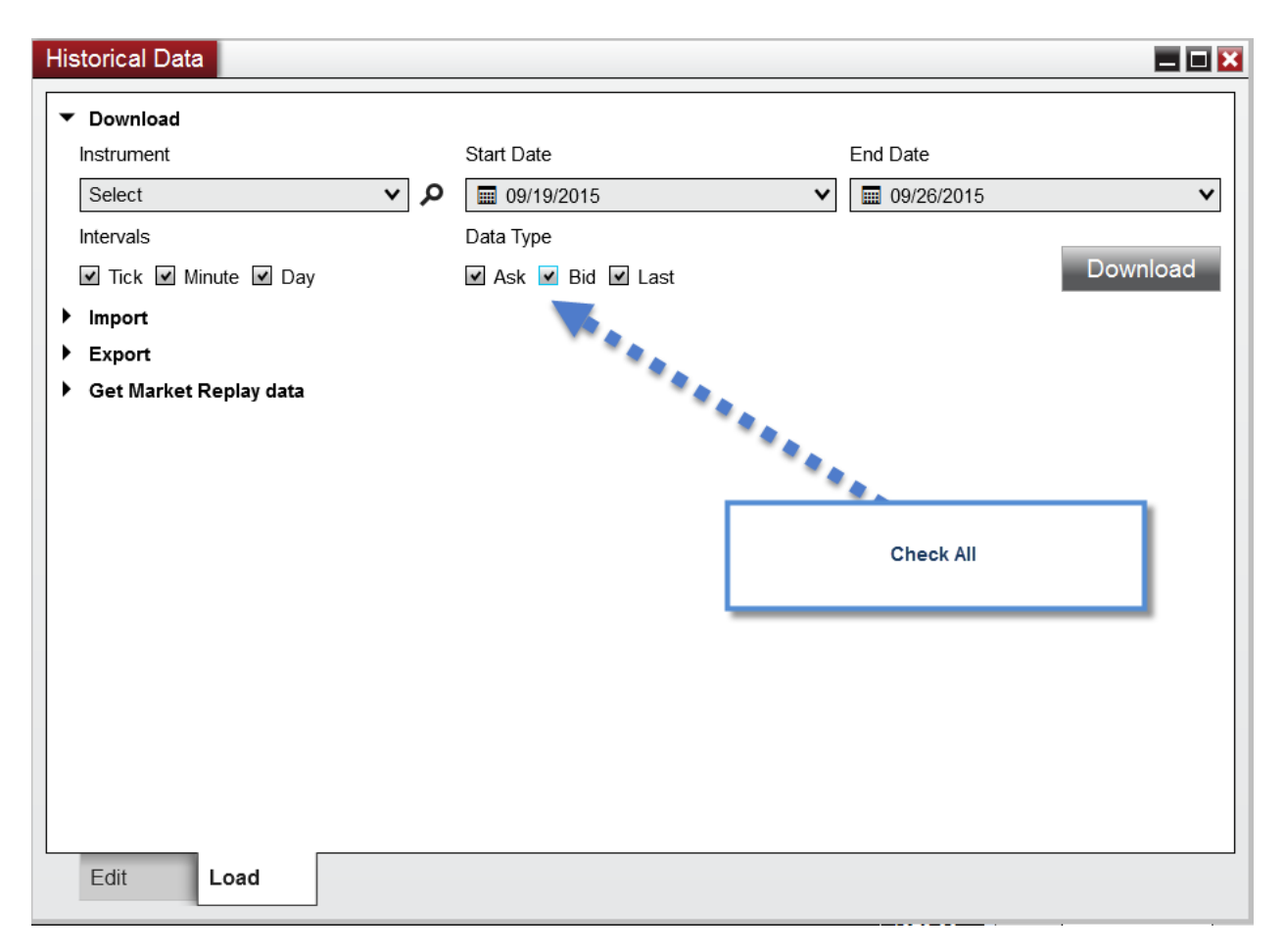

4) Press the "Download" button to begin the download

### BETTER DATA SUITE | USER MANUAL

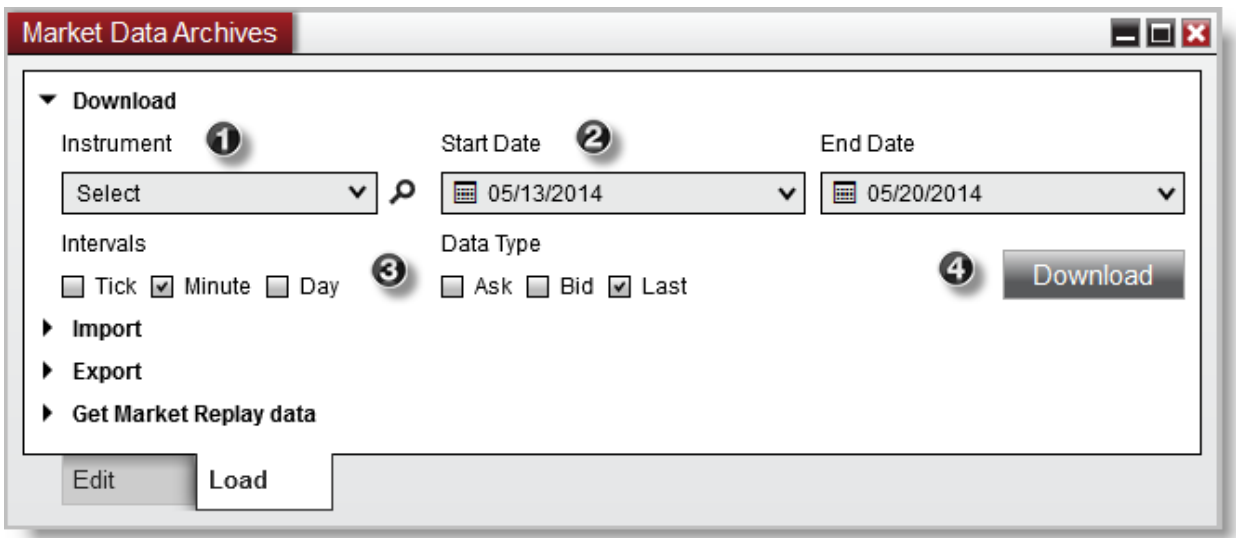

A message in the bottom right of the Historical Data Window may appear and display the status of the download, once the "Download" button has become in focus again, the download is complete.

To cancel a historical data request close the Historical Data Window window.

### Note:

If you already have historical data for an instrument, please be sure to only select a date range in which your data provider offers historical data. If you choose a range older than what your data provider offers you may lose any data you had stored on those dates in that range outside of what your data provider offers.

### <span id="page-8-0"></span>APPLY BDS TO YOUR PREPARED CHART

Right click within the body of the chart

Left click "Indicators" in the dropdown

In the resulting dialog, double click each component that you wish to add to the chart

Click OK

# NOTE:

For advanced configuration of each component, please see the Indicator Property Settings section for the given component.

# <span id="page-9-0"></span>BETTER DATA SUITE COMPONENTS

### <span id="page-9-2"></span><span id="page-9-1"></span>ORDER FLOW BARS

### ABOUT ORDER FLOW BARS

This utility color codes each price bar according to metrics derived from the order flow that transacts within the bar. The algorithms that manage this data take advantage of millisecond shifts between the bid and the ask prices.

Bars plot real-time, and are subject to change until the close of a bar. Bars will scale to any time, range or type of bar (Candle, OHLC etc) though we use OHLC and Range Bars in house (see note about Range Bars in the in the About section)

Trader's Tip | It is highly recommended that futures traders use any type of Chaotic Price Series such as Range Bars, Renko Bars, Hybrid-Renko bars in order to discretely align changes in Order Flow with changes in Price.

NOTE: If a trader elects to use time based bars, some of the Order Flow nuances will be degraded. When applying Order Flow Bars to equities, it is recommended that traders adjust the bar size and type, including trying time based bars, to fit the particular equity market that they are trading. This is due to the increased decimalization of equity prices.

# <span id="page-10-1"></span><span id="page-10-0"></span>ORDER FLOW BARS - LEGEND AND DEFINITIONS

### REALTIME COLORS

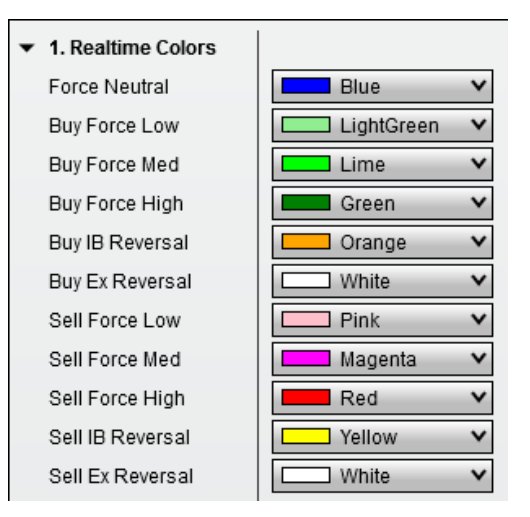

**Force Neutral** | Neither buyers nor sellers are dominant.

**Buy Force Low** | There is a slight dominance of buyers.

**Buy Force Medium**| Buyers are dominant by not unduly.

**Buy Force High** | There is a preponderance of demand based order flow over supply based order flow.

### **Buy Intra-Bar (IB) Reversal** | the

execution of order flow shifted from supplybased to demand-based intra-bar.

**Buy Exhaustion (Ex) Reversal** |

The execution of supply-based order flow terminated at a higher rate of change that exceeded predetermined threshold settings. Order flow was then immediately dominated by demandbased transactions.

**Sell Force Low** | There is a slight dominance of sellers.

**Sell Force Medium** | Sellers are dominant by not unduly.

**Sell Force High** | There is a preponderance of supply based order flow over demand based order flow.

**Sell Intra-Bar (IB) Reversal** | The execution of order flow shifted from demand-based to supply-based intrabar.

## **Sell Exhaustion (Ex) Reversal** |

The execution of demand-based order flow terminated at a higher rate of change that exceeded predetermined threshold settings. Order flow was then immediately dominated by supply-based transactions.

### <span id="page-11-0"></span>HISTORICAL COLORS

2. Historical Colors **Historical Up Color** Historical Down Color Historical Even Color

 $\sim$   $\sim$   $\sim$   $\sim$   $\sim$   $\sim$ 

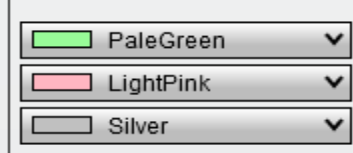

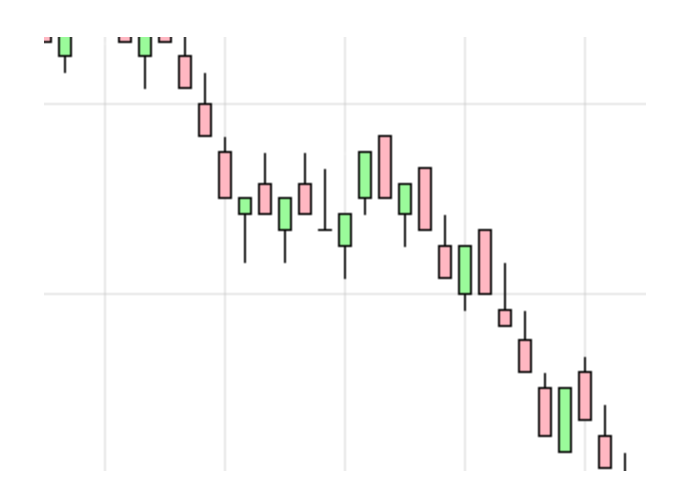

Historical colors are present when no Historical data is present and calculated via Tick Replay - Please Download Historical Data and Enable Tick Replay if Historical colors are present.

# <span id="page-11-1"></span>INDICATOR PROPERTY SETTINGS

### **REALTIME COLORS**

This section allows you to set custom colors for any of the Available events.

NOTE: In all documentation, presentations and service, we will refer to defaults.

### **HISTORICAL COLORS**

Historical Colors are present when no Historical data is present and calculated via Tick Replay.

Please verify that you have Historical Tick Data (or you can Download Historical Data) and Enable Tick Replay if Historical Colors are present.

# **BAR APPEARANCE**

**Candle Body Hollow** | This allows the trader to set any indicator modified bar body to be hollow. This is intended for use with time-based bars (e.g. 3 minute bars).

**Candle Hollow Color** | This allows the trader to pick the color of hollow sections of bars hollowed by above. This is intended for use with time-based bars (e.g. 3 minute bars).

### **ENGULFING BARS**

**Engulfing Bar Color** | This allows the trader to pick the color of Engulfing Bar Markers.

**Engulfing Bar Size** | This allows the trader to configure the size (in pixels) of the Engulfing Bar marker.

### **ALERTS**

**Alert Method** | This allows the trader to pick the type of notifications on an event generated by this indicator.

**Alert Snd** | This allows the trader to pick the sound played on audio alert for the given action.

**Alert Msg** | This allows the trader to set a message to be printed to the NinjaTrader Alerts Log.

**Alert Priority** | This value will populate the 'Priority' field in the NinjaTrader Alerts Log.

**Alert Font Color** | This allows the trader to pick the color of the font for alerts.

**Alert Back Color** | This allows the trader to pick the color of the background for alerts.

**Alert Test On Startup** | This allows the trader to enable or disable a test alert on adding the indicator.

### **MISC**

**Instance Identifier** | Read-Only – Allows for the NinjaTrader platform to distinguish amongst multiple instances of Order Flow Bars on different charts.

# **DATA SERIES**

**Input Series** | This allows the trader to set a different input series than the chart (this is experimental).

### **SET UP**

**Calculate** | This allows the trader to pick when the indicator calculates and plots

**Label** | This allows the trader to change the plotted name of the indicator in the header of the chart

**Maximum bars look back** | This allows the trader to set a maximum limit on how many bars to look back

### **VISUAL**

**Auto Scale** | Not functional

**Displacement** | Not functional

**Panel** | Not functional

# **Price Markers** | Not functional

# **Scale Justification** | Not functional

**Visible** | This allows the trader to set the bars to be invisible so as to only generate alerts and not change chart plots.

### <span id="page-14-1"></span><span id="page-14-0"></span>BETTER FORKS

#### ABOUT BETTER FORKS

Better Forks automate the process of generating, drawing, and managing Andrews Pitchforks.

# **DEFINITION OF 'ANDREW'S PITCHFORK' | SOURCE - INVESTOPEDIA**

A technical indicator that uses three parallel trendlines to identify possible levels of support and resistance. The trendlines are created by placing three points at the end of identified trends. This is usually achieved by placing the points in three consecutive peaks or troughs. Once the points have been placed, a straight line is drawn from the first point that intersects the midpoint of the other two.

Invented by and named after renowned educator Dr Alan H. Andrews, the technical indicator known as Andrew's pitchfork can be used by traders to establish profitable opportunities and swing possibilities in the currency markets. On a longer-term basis, it can be used to identify and gauge overall cycles that affect the underlying spot activity.

### **DEFINING THE PITCHFORK | SOURCE - INVESTOPEDIA**

Available on numerous programs and charting packages, Andrew's pitchfork (sometimes referred to as "median line studies") is widely recognized by both novice and experienced traders. Comparable to the run-of-the-mill support and resistance lines, the application offers two formidable support/resistance lines with a middle line that can serve as both support/resistance or as a pseudo-regression line. Andrews believed that market price action would gravitate towards the median line 80% of the time, with wild fluctuations or changes in sentiment accounting for the remaining 20%. As a result, the overall longer-term trend will (in theory) remain intact, regardless of the smaller fluctuations. If sentiment changes and supply and demand forces shift, prices will stray, creating a new trend. It is these situations that can create significant profit opportunities. A trader can increase the accuracy of these trades by using Andrew's pitchfork in combination with other technical indicators.

# **MODIFIED-SCHIFF PITCHFORK | SOURCE - INVESTOPEDIA**

Schiff presented his pitchfork to Andrews and Andrews suggested a modification.

A modified-Schiff Pitchfork is derived by moving the fork's origin one-half (1/2) the vertical distance and one-half (1/2) the horizontal distance between the high and low as shown in Chart 1. The origin of the fork is now at the mid-point of the blue trendline drawn between the high and low points.

# **APPLYING A PITCHFORK WITHOUT BETTER FORKS | SOURCE - INVESTOPEDIA**

In order to apply Andrew's pitchfork, the trader must first identify a high or low that has previously occurred on the chart. The first point, or pivot, will be drawn at this peak or trough and labeled as point A.

Once the pivot has been chosen, the trader must identify both a peak and a trough to the right of the first pivot. This will most likely be a correction in the opposite direction of the previous move higher or lower. The minor correction off of the trough (point A) will serve nicely as we establish both points B and C.

Once these points have been isolated, the application can be placed. The handle of the formation begins with the pivot point (point A) and serves as the median line. The two prongs, formed by the following peak and trough pair (points B and C), serve as the support and resistance of the trend.

# **A NOTE ON LEFT STRENGTH**

Left Strength | Strong, Stronger, Strongest - How to Measure a Pivot's Left Strength

Note: Some Traders use 'Swing' for 'Pivot' and vice versa.

These formulas use range bars. Unlike time based bars, range bars can only close at either their low or their high.

When using range bars, if the low of a bar is lower than the prior bar and the bar closes at its high, then this bar forms a pivot low.

If the high of a bar is higher than the prior bar and the bar closes at its low, then this bar forms a pivot high.

# **HOW TO DETERMINE A PIVOT'S LEFT STRENGTH**

Pivot Low | Count out the bars to the left of a pivot low until you reach a bar that contains a price that is lower than the low of the pivot bar. The left strength of the pivot low is equal to the number of bars between these two bars.

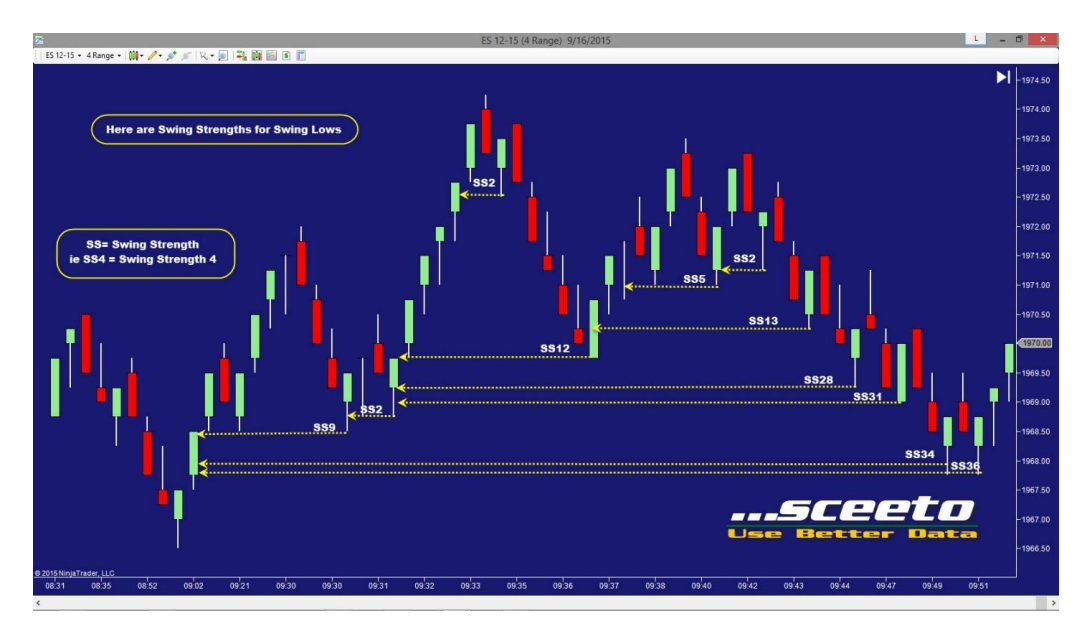

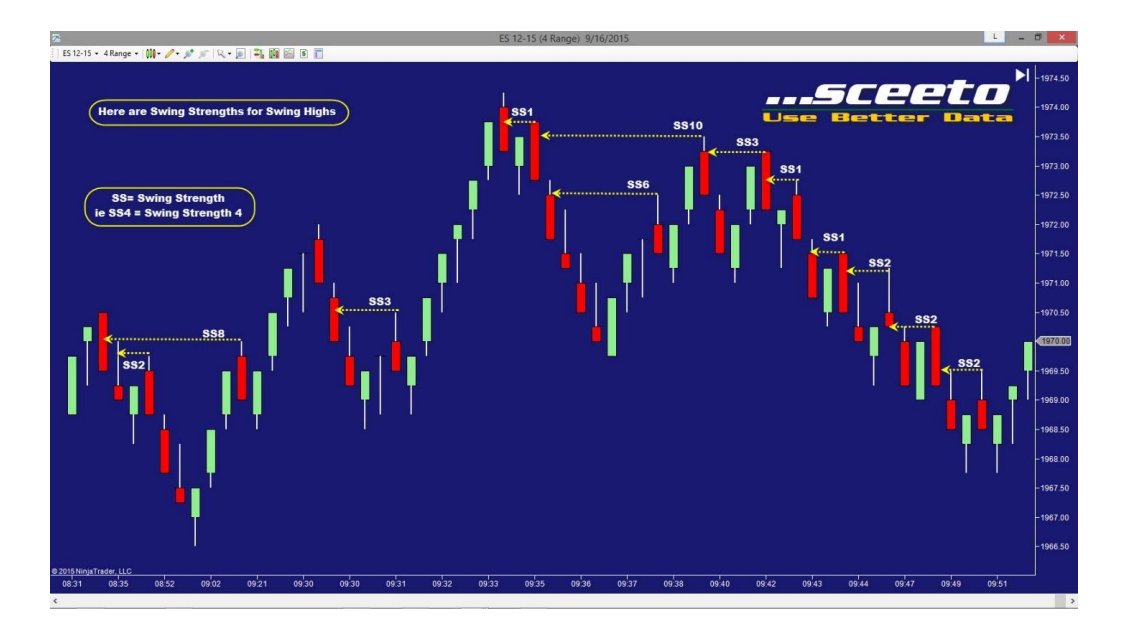

**Pivot High** | Count out the bars to the left of a pivot high until you reach a bar that contains a price that is higher than the high of the pivot bar. The left strength of the pivot high is equal to the number of bars between these two bars.

### <span id="page-17-0"></span>INDICATOR PROPERTY SETTINGS

### **PIVOTS**

**Number of Pivots** | This defines the number of historical downward facing triangles plotted for each pivot high plus the number of historical upward facing triangles for pivot highs.

**Pivot Strength Bars** | This represents the minimum number of bars needed to the left of a pivot in order to qualify as a pivot.

**Pivot Validation Bars** | This represents the minimum number of bars needed to the right of a pivot in order to qualify as a pivot.

### **FORKS**

**Number of Forks** | This defines the number of historical Better Forks that will automatically be plotted when the indicator is applied when the Historical Forks checkbox is checked.

**Historical Forks** | This enables the plotting of historical forks.

**Fork Method** | The dropdown menu allows the user to choose the type of fork that they would like drawn. There are 4 options:

### **Traditional | Andrews Pitchfork**

Schiff | Traditional Andrews Median Lines and the Schiff Median Lines combined, both share the same BC line. The point of origin of the Schiff Median Lines is the midpoint of AB.

**TraditionalAndSchiff** | Both Traditional and Schiff will plot. The Traditional fork will use the colors defined in the user "Properties' section '3. Colors' and the Schiff fork will use the colors defined in the user "Properties' section '6. Alt Fork Appearance'.

**SchiffAndTraditional** | Both Schiff and Traditional will plot. The Schiff fork will use the colors defined in the user "Properties' section '3. Colors' and the Traditional fork will use the colors defined in the user "Properties' section '6. Alt Fork Appearance'.

# **COLORS**

These inputs allow up to four colors to be sequentially assigned to the series of drawn forks.

**Main Color 1** | Color of the 1<sup>st</sup> fork drawn.

**Main Color 2** | Color of the 2<sup>nd</sup> fork drawn.

**Main Color 3** | Color of the 3<sup>rd</sup> fork drawn.

**Main Color 4** | Color of the 4<sup>th</sup> fork drawn.

**Main Opacity %** | This input allows a trader to tune the opaqueness of the forks from between 0 and 100% opaque. If the user selects 100 then the colors of the forks will be entirely visible. If the user selects 50 then the forks will be half visible. If the user selects 0 then the plots will not be visible. Trader's Tip | Users may elect to apply multiple Better Forks indicators with configurations where the color for Main Colors 1-4 are the same throughout the indicator. This will allow a trader to assign 1 specific color for each left pivot strength.

### **PIVOT APPEARANCE**

**Pivot Marker Size** | This sets the size, in pixels, of each pivot's plotted triangle.

**Pivot Marker Ticks** | This sets the distance, in pixels, of each pivot's plotted triangle from the pivot.

**Pivot Label Option** | This allows for the plotting above\below the pivot marker of either:

**None** | Plots no pivot label

**Label** | The label of the pivot

**Price** | The price for the pivot

**LabelPrice** | Both the label and the price for the pivot

**Time** | The time for the pivot

**LabelTime** | The label and Time for the pivot

**PriceTime** | The price and time for the pivot

**LabelPriceTime** | The label, price and time for the pivot

**Pivot Price Option** | This allows for the plotting above\below the pivot market of either:

**Price** | Price at the pivot

**Ticks** | Delta between prior and current pivot expressed in ticks

**PriceTicks** | Price at the pivot and Delta between prior and current pivot expressed in ticks Percent | Delta between last pivot price and current pivot price expressed as percent

**PricePercent** | Price at the pivot and Delta between last pivot price and current pivot price expressed as percent

**TicksPercent** | Delta between prior and current pivot expressed in ticks and Delta between last pivot price and current pivot price expressed as percent

**PriceTicksPercent** |Price at the pivot, Delta between prior and current pivot expressed in ticks and Delta between last pivot price and current pivot price expressed as percent

**Pivot Time Option** | This allows for the plotting below the up pivot marker, and above the down pivot marker with the following available configurations:

**Time** | Time at the pivot

**Bars** | Delta between prior and current pivot expressed in bars

**TimeBars** | Time at the pivot and Delta between prior and current pivot expressed in bars

**TimeElapsed** | The duration between the current pivot marker and the prior pivot marker.

**BarsElapsed** | The number of bars between the current pivot marker and the prior pivot marker.

**TimeBarsElapsed** | Both the number of bars between the current pivot marker and the prior pivot marker.

**Pivot Time Format** | This allows the trader to choose their preferred time format using the following options:

**MMDDYY MMDDHHMM HHMM HHMMSS** 

**Pivot Label Font** | This allows the trader to choose the font of the pivot markers.

**Pivot Label Font Size** | This allows the trader to choose the size of the font of the pivot markers.

### **MAIN FORK APPEARANCE**

**Main Fork Line Size** | This is the width, in pixels, of the body lines of the fork.

**Main Fork Line Style** | This allows the trader to choose the style of the main fork's lines

Solid Dash Dot

NOTE: Warning lines are additional parallel fork lines usually beyond the Upper Median Line Parallel (MLH) and Lower MLH.

**Main Warn Line Ratios** | The Main Warning Line Ratios parameters allow the user to select the distance of the lines from the ML.

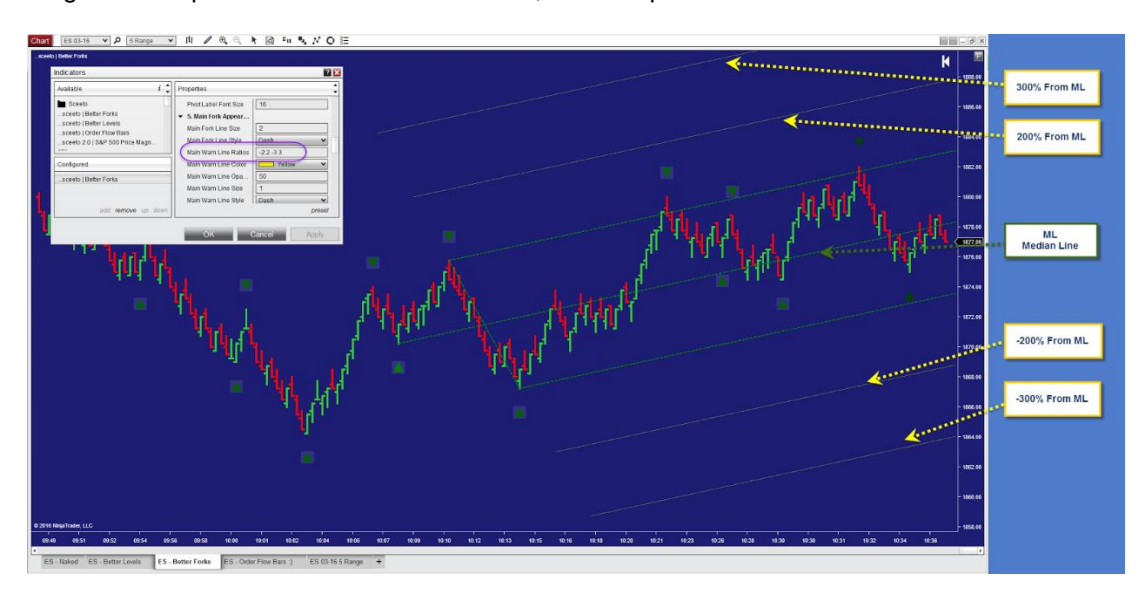

eg. 2 -2 will plot WL#2 200% from the ML, -3 3 will plot WL#1 300 % FROM THE ML.

NOTE: If you do not want Warning Lines plotted then simply leave the 'Main Warn Line Ratios' field blank.

**Main Warn Line Color** | This allows the trader to pick the color of the Main Warning Line

**Main Warn Line Opacity %** | This allows the trader to set the opacity between 0 (invisible) and 100

**Main Warn Line Size** | This allows the trader to set the size of the Main Warning Line (in pixels)

**Main Warn Line Style** | This allows the trader to pick the line type of the Main Warning Line

Solid Dash Dot DashDot **DashDotDot** 

### **ALT FORK APPEARANCE**

Alt Fork Line Color | This allows the trader to pick the color of the Alt Fork Line

Alt Fork Line Opacity % | This allows the trader to set the opacity between 0 (invisible) and 100

**Alt Fork Line Size** | This is the width, in pixels, of the body lines of the alt fork.

**Alt Fork Line Style** | This allows the trader to choose the style of the alt fork's lines

Solid Dash Dot

NOTE: Warning lines are additional parallel fork lines usually beyond the Upper Median Line Parallel (MLH) and Lower MLH.

**Alt Warn Line Ratios** | The Alt Warning Line Ratios parameters allow the user to select the distance of the lines from the ML.

eg. 2 -2 will plot WL#2 200% from the ML, 1 -1 will plot WL#1 100 % FROM THE ML in the same manner that the Main Warning Lines are plotted (see chart above).

NOTE: If you do not want Warning Lines plotted then simply leave the 'Alt Warn Line Ratios' field blank.

**Alt Warn Line Color** | This allows the trader to pick the color of the Alt Warning Line

**Alt Warn Line Opacity %** | This allows the trader to set the opacity between 0 (invisible) and 100

**Alt Warn Line Size** | This allows the trader to set the size of the Alt Warning Line (in pixels)

Alt Warn Line Style | This allows the trader to pick the line type of the Alt Warning Line

Solid Dash Dot DashDot **DashDotDot** 

## **ALERTS**

**Alert Method** | This allows the Trader to select which types of alert are used

**None** | No alerts will be generated.

**Audio** | Generates an audio alert

**Visual** | Generates a record in NinjaTrader's Alert Log.

**Both** | Generates both an audio alert and also generates a record in NinjaTrader's Alert Log.

# **DATA SERIES**

**Input Series** | This allows the trader to set a different input series than the chart (experimental)

# **SET UP**

**Calculate** | This allows the trader to pick when the indicator calculates and plots

**Label** | This allows the trader to change the plotted name of the indicator in the header of the chart

**Maximum bars look back** | This allows the trader to set a maximum limit on look back.

### **VISUAL**

**Auto Scale** | Not functional

**Displacement** | Not functional

**Panel** | Not functional

**Price Markers** | Not functional

**Scale Justification** | Not functional

**Visible** | This allows the trader to set the forks to be invisible so as to only generate alerts

### <span id="page-23-0"></span>BETTER LEVELS

### <span id="page-23-1"></span>ABOUT LEVELS

Better Levels take advantage of extrapolations from session, and intra-session, levels. This toolset enables the trader to readily co-mingle intra-day level extrapolations with prior day intraday level extrapolations with a few mouse clicks.

For instance, a trader can now readily overlay the prior day's Better Levels for the Regular Trading Hours (RTH) session with the most recent overnight session, and also the current day's RTH.

In this configuration the overnight and prior day RTH session will be hardened, while the current day session Better Levels will update in real-time.

This gives the trader both a static and dynamic view of support and resistance.

When these levels are tested, a trader can get real-time insight into the durability of these levels by referring to the color-coded Order Flow Bars.

### <span id="page-24-0"></span>INDICATOR PROPERTY SETTINGS

### **SESSION DEFINITION**

This allows the trader to define the trading session and basic settings used in the instance of the indicator.

**Open Time** This allows the trader to set the time that is used as the session open time.

# **Traders can use this setting to create custom sessions, such as the overnight session.**

**Color** | This allows the trader to set the color of the session open.

**Opacity %** | This allows the trader to set the opacity of the color of the level.

**Size** | This allows the trader to set the width of the open of the defined session break.

**Style** | This allows the trader to set the style of the open of the session break.

**Label Font** | This allows the trader to set the label font.

**Label Size** | This allows the trader to set the Label Size.

**Label Position** | This allows the trader to set the Label Position.

**Display Session** | This allows the trader to set either the 'Current', or 'Previous' session's levels.

**Display History** | This allows the trader to display the prior session's Levels.

**Warning Lines** | This allows the trader to toggle warning lines on or off.

### **LEVEL APPEARANCE**

Appearance settings can be broken down into the following categories

**Label** | This allows the trader to create a Label for the session levels.

# **e.g. – "Overnight Session"**

**Color** | This allows the trader to set the Level Color.

**Opacity %** | This allows the trader to set the opacity for the Levels.

**Size** | This allows the trader to set the Level size (in pixels).

**Style** | This allows the trader to set the style of line for the Level.

**Float** | This allows the trader to toggle the floating with market movement during open hours.

### **DATA SERIES**

**Input Series** | This allows the trader to set a different input series than the chart (experimental)

# **SET UP**

**Calculate** | This allows the trader to pick when the indicator calculates and plots.

**Label** | This allows the trader to change the plotted name of the indicator in the header of the chart.

**Maximum bars look back** | This allows the trader to set a maximum limit on look back.

# **VISUAL**

**Auto Scale** | This allows the trader to toggle on\off levels that are outside the price field that is plotted on the chart.

**Displacement** | Not currently functional. Leave value set to 0.

**Panel** | Allows the trader to plot Better Levels in an alternate panel.

**Price Markers** | When selected Better Levels will plot, in a color coded manner, the value of a level.

**Scale Justification** | Allows the trader to plot price marker to either the left side or right side of the chart.

**Visible** | This allows the trader to set the levels to be invisible so as to only generate alerts.

### **PLOTS**

This properties' section allows the trader to adjust the visual attributes of a separate set of the session's Low, Median, High and Warning Lines.

Warning Lines are extrapolations derived from the defined session's High and Low.

The syntax used to define the Warning Lines is as follows:

W3 + 300% = Session High + 3 x (Session High - Session Low)